## Henrico Recreation & Parks Online Registration Tips

[www.connect.henricorecandparks.com](file://hcg.local/DFS/RecParks/wrec41/Staff/Marketing/Registration/www.connect.henricorecandparks.com)

## Prior to Registration

- Log in to your account
	- o Make sure your login works (and you remember your email and password!)
	- $\circ$  Verify your account information
		- Email
		- **Address & Phone**
		- **Family Members**
- **Review** the Programs Available
	- $\circ$  Make a note of which programs you wish to register for on registration day
	- $\circ$  Add them to your wish list for easy access in the future
	- o Ensure that your child fits the correct age range

## Registration Day

- Log in to your account between 7:45 and 7:55am.
- Make sure you stay active and don't get logged out!
- Select the program you wish to register for first.
- At 8:00 am, the *registration countdown* will change to a green *Enroll Now* button.
- Click *Enroll Now* and select a participant. Be sure to answer each question.
- If registering multiple participants (in the same program), click *Register Another Participant* (under *Add to Cart*).
- If registering ONE participant, select *Add to Cart*.
- Once all your programs have been added, your cart will open (or click *My Cart* in the upper right corner).
- Review your enrollments.
- Check both Waiver boxes and type your initials at the bottom.
	- o This verifies that you agree to our Assumption of Liability statement
	- o To read the waiver, click on the blue links *Waiver* or *Assumption of Liability*
- Click *Finish.*
- Review your receipt and print a copy to keep for your records. A confirmation email will also be sent to the email address on file.

## View and Update Account

- Log in to your account and select *My Account*
- Popular Items:
	- o Edit Head of Household (Click "Edit" next to name)
		- Password, Address, Contact Information
		- Change answers to program questions
	- o Edit Family Members (Click "family")
		- Add or modify family members
			- **UPIER 19 View family members schedules**
	- o View Transaction and Payment History
		- **E** Listed under Payment & Order Management
	- o View & Manage Wish List
		- **EXECUTE:** Listed under Other Service

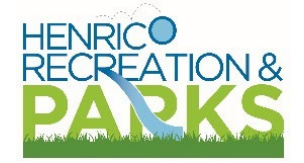